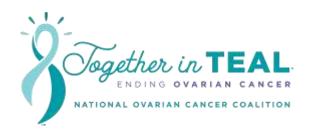

# Donor Drive Mobile App for Together in TEAL ® Connecting Instructions

## Connecting to a Fitness App

- 1. While logged into the app, tap the **You** tab
- 2. Tap **Activity Tracking**
- 3. Tap Sync Activity Data
- 4. Select the desired platform
- 5. Tap "Got it!"

#### Note

Once your app is synced, you can always select a different platform to switch the sync to. However, any previously entered data will be lost once you switch to a different platform.

### **Updating Sync**

- 1. While logged into the app, tap the **You** tab
- 2. Tap **Activity Tracking**
- 3. Tap the name of the fitness app you are syncing to
- 4. Tap "Refresh Sync"

The app will sync automatically once a day. Any activity entered should sync up when the automatic sync happens. Participants may use this manual sync as often as they'd like to re-fresh the sync.

## **Logging Activity**

- 1. While logged into the app, tap the **You** tab
- 2. Tap **Activity Tracking**
- 3. Tap Log Activity
- 4. Enter the measurement unit in the first field
- 5. Select the date of the activity and enter a description
- 6. Tap **Save**
- 7. Your activity is now logged!